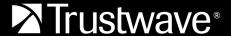

#### **USER GUIDE**

# Cybersecurity Education User Guide

Trustwave Cybersecurity Education provides a wide range of training on many security topics for your organization. This training is available through the Trustwave Cybersecurity Education platform.

#### Log In

Go to <a href="https://trustwave.csod.com">https://trustwave.csod.com</a> to login. Enter your username and password and click **LOGIN**.

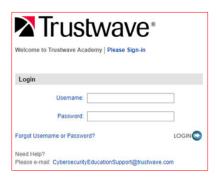

# **Start Your Training**

A list of your available training selections appears on the Home page. This training is assigned to you by your manager or Human Resources department. Click the name of the course you want to begin.

Some courses launch immediately. For other courses, you must activate and launch the training. In this case, on the course's page, next to the

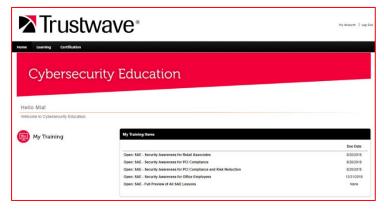

module you want to start, select **Activate**. Next, select **Launch**. The module will load and your course will begin.

# Set Your Preferred Language

Click **My Account** in the top right corner. The **Preferences** page opens. In the **Display Language** drop down list, select your preferred language and then click **Save**. You are returned to the Cybersecurity Education home page. Log out and log back in again to see your preferred language.

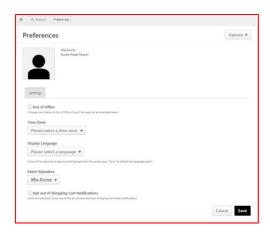

### Change Your Password

Click **My Account** in the top right corner. The **Preferences** page opens. From the **Options** drop down list in the top right corner, select **Change Password**. In the dialog that appears, enter your current password. Next enter and confirm your new password. Click **Save**. Your new password is saved.

## View and Print a Course Completion Certificate

You can print a course certificate after finishing a course. These certificates are available any time after you complete a training.

Immediately after you complete a training, select Options | View Completion Page on the curriculum's page. On the Training Completion page, click View My Certificate.
The certificate opens in a

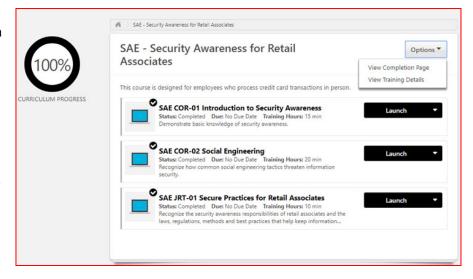

new window. Use the browser's controls to print or save the certificate as a PDF.

At any other time, click My Training on the home page to go to your Transcript page. Click the Active filter and select Completed. A list of courses that you have finished appears. Click View Certificate to the right of the course you want. If you do not see the View Certificate button, click the down arrow next to the blue

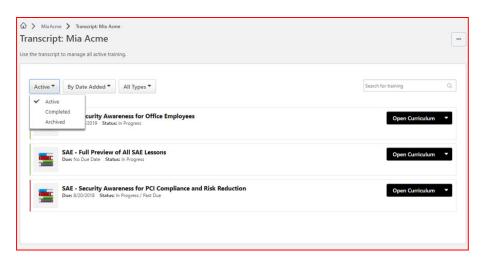

button and choose **View Certificate**. The certificate opens in a new window. Use the browser's controls to print or save the certificate as a PDF.